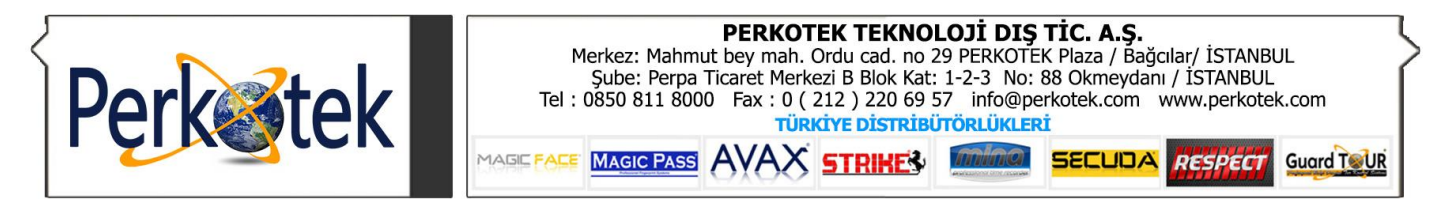

# **ACCESS KONTROL KULLANIM KILAVUZU**

Bazen bazı paneller kitlenebilir bundan dolayı geçiş izni cihazlara verilmeyebilir, sorunu gidermek için paneli kapatıp tekrar açmamız yeterlidir.

Kapatma işleminde sağ alt köşede saatin bulunduğu yerde sarı anahtar işaretleri yer alır. Tek tek üstünde sağ tıklayıp kapat denir ve masaüstündeki paneller klasöründen paneller çalıştırılır.

### **ACCESS PROGRAMI**

 Program kapalı kalabilir sadece rapor almak istediğinizde programı açabilirsiniz. Yeni personel eklendiği durumlarda öncelikle personel kartını Pdks programında açarız ve bilgilerini eksiksiz gireriz. Daha sonra Access programının içerisinde Araçlar menüsünün altında Pdks eşitle butonu ile bu personeli Access programında da açmış oluruz. Personel kartının içinde sadece grubu gelmeyecektir bizde burada kişinin yetkisine göre grubu seçeriz.

## **1- Kapı Ayarları**

Burada yeni eklenen bir cihaz var ise kapı ayarlarına girer + butonuna basarız. Cihaz adını, ip numarasını ve kapı grubunu genel olarak girdikten sonra kaydet butonuna basarız.

## **2- Grup Geçiş Yetkileri**

Grup adını yazarız, sağ tarafta da cihaz isimleri yer alır. Biz burada hangi kapılardan geçmesini istiyorsak Her Zaman Geçiş İzni Ver seçeneğini işaretleriz. Eğer bu grubun geçmesini engellemek istediğiniz kapı varsa Her Zaman Geçiş İzni Ver işaretini kaldırırız. Buna göre de personel kartlarında kişilerin gruplarını seçeriz.

## **3 - Kullanıcılar**

Bu bölümde başka bir bilgisayardan programı görmek istiyorsanız kişilere kullanıcı açma işlemini gerçekleştirirsiniz. + butonu ile kullanıcı adı ve şifresini yazar, Program yetkisini tam yetkili verir ya da yetkilerini kısıtlandırıp gireceği menüleri seçeriz. Sağ alt köşede de bu kullanıcı sadece programı kontrol eder seçeneğini işaretleriz.

## **4- Personel Eşitle**

Pdks de açılmış olan personel kartlarını Access programına dahil etmiş oluruz.

# **ZİYARETÇİ TAKİP**

Bu bölümde ziyarete gelen kişileri ve geldikleri kişileri içeride kaldıkları süreyi takip edebileceğimiz bölümdür. Ayrıca kart sahiplerine sadece izin verdiğiniz kapılardan geçiş izni verdirebilirsiniz.

### **1- Kart Tanımlama**

Access programı içerisinde tanımlanan ziyaretçi kartlarını da burada tekrar tanımlamamız gerekmektedir. + butonuna basarız kart numarasını girer ve aktif durumunu seçer kaydederiz.

# **2- Ziyaretçi Giriş**

Ziyaretçi girişte öncelikle kişinin adı ve soyadını gireriz, Opsiyonel seçenekler olarak kimlik no, telefon, kişinin firması ve kişiye özel not girebilirsiniz. Ziyaret edilen kişiyi seçersiniz. Sağ üst köşeden hangi kapılardan geçecekse yetki veririz. Kart seç kısmından kişiye hangi kartı verdiysek onu seçeriz ve kaydet deriz.

### **3- Ziyaretçi Durumları**

Ziyaretçi durumlarını alttan tarih aralığı vererek görebiliriz. Bize seçenekler sunulmaktadır. Bunlar a) Tümü b) İçerideki Ziyaretçiler c )Çıkış Yapanlar d)Kart İade Etmeyenler olarak dörde ayrılmıştır. Ziyaretçinin üstündeyken düzenleye basarak gerekli değişiklikleri gerçekleştirebiliriz.

Kişiyi seçip Ziyaretçi çıkışı seçeriz ve kart iadesi yapılmış olur ve kişinin çıkışı gerçekleşmiş olur.

Giriş çıkışlar bölümünden gelen kişileri bulup ne zaman giriş çıkış yaptıklarını görebiliriz.

Ziyaret raporları bölümünden, tarih aralığı verip tüm personel seçeneğini işaretleriz. Ziyaret durumunda a) Tümü b) İçerideki Ziyaretçiler c) Çıkış yapanlar d) Kart İade Etmeyenler olarak seçimlerimizi yapabiliriz ve rapor çıkar deriz.

Rapor çıkar dedikten sonra ister önizleme ile yazıcıya raporu gönderir, isterseniz Excel dosyası olarak kaydedebiliriz. Excel'e kaydederken kaydedeceğimiz konumu seçeriz mesela masaüstü gibi, sonra dosya adını yazar sonuna .xls eklenir kaydet denir.

Örnek ( 01012011.xls) gibi.

# **ACCESS GENEL RAPORLARI**

1-Personel bazlı ayrıntılı geçiş raporu

2-Personel/Tarih/Kapı Bazında Toplam Geçiş Raporu

3-Personel ve Tarih Bazında Toplam Geçiş Raporu

4-Personel Bazında Toplam Geçiş Raporu

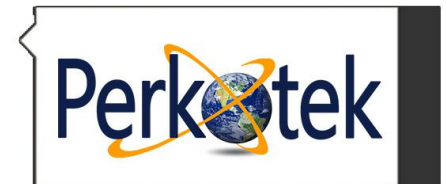

**PERKOTEK TEKNOLOJİ DIŞ TİC. A.Ş.**<br>Merkez: Mahmut bey mah. Ordu cad. no 29 PERKOTEK Plaza / Bağcılar/ İSTANBUL<br>Şube: Perpa Ticaret Merkezi B Blok Kat: 1-2-3 No: 88 Okmeydanı / İSTANBUL<br>Tel : 0850 811 8000 Fax : 0 ( 212 ) 2 **SECUDA** RESPECT MAGIC PASS AVAX STRIKE? Minimal MAGIC <mark>FACE</mark> Guard TOUR

5-Kapı Bazında Ayrıntılı Geçiş Raporu 6-Kapı/Tarih/Personel Bazında Toplam Geçiş Raporu 7-Tarih Bazında Ayrıntılı Rapor 8-Tarih/Personel/Kapı Bazında Toplam Geçiş Raporu 9-Tarih ve Personel Bazında Toplam Geçiş Raporu

10-Personel Listesi

Yukarıdaki tüm raporları Excell kayıt yapılabilmektedir.

**"Sorularınız için Call Center'imizi arayabilirsiniz."**